# **ORIENTAÇÃO AO PARTICIPANTE**

## **CERTIFICAÇÃO DE PROFISSIONAIS IQA:**

- **Reparadores Automotivos**
- **Vendedores de Autopeças**

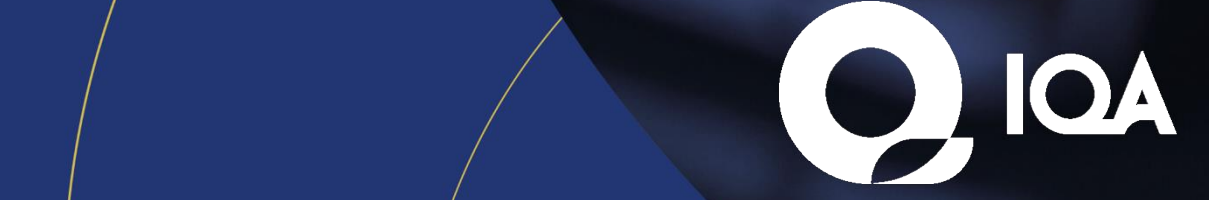

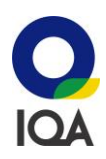

### **O que preciso saber para realizar o exame de certificação?**

Este documento irá instruí-lo em todas as etapas pelas quais passará até a conclusão do processo da certificação. Antes de finalizar sua compra leia atentamente o regulamento do IQA que está disponível em nosso site. O profissional terá 90 dias corridos após a data da compra para concluir todo o processo. Para dúvidas consulte o FAQ que fica disponível na plataforma.

#### **Passos para a realização do exame:**

- **1º Passo:** Realizar a inscrição
- **2º Passo:** Enviar a sua documentação para análise e acompanhar o status de aprovação
- **3º Passo:** Após a documentação ser aceita, o participante poderá realizar seu exame
- **4º Passo:** Resultado do exame
- **5º Passo:** Emissão do certificado

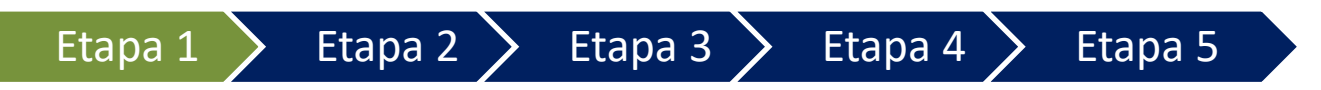

### **1) Como realizar a inscrição na Certificação?**

### **1.1 Recomendação primeiro acesso**

Para realizar a inscrição, o participante deverá acessar o site [https://cpiqa.iqa.org.br/.](https://cpiqa.iqa.org.br/) No menu superior, deverá selecionar a opção "**Certificações**".

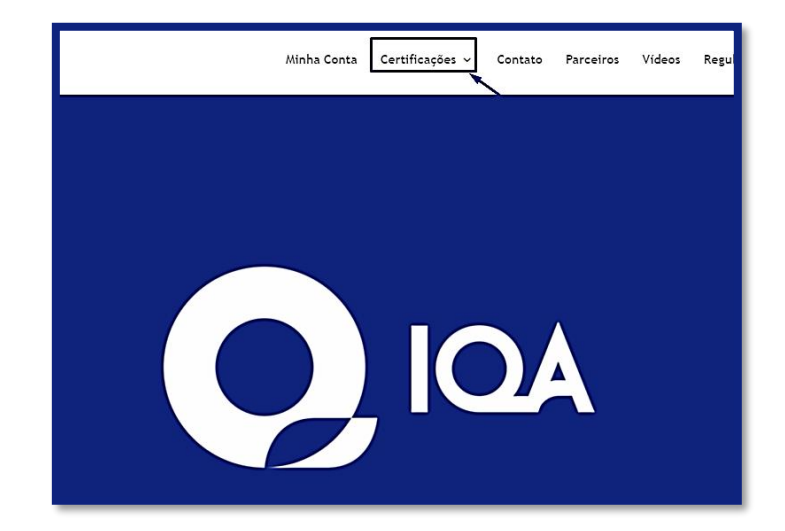

Ao clicar aparecerá uma listagem com todas as certificações disponíveis para aquisição. O participante deverá selecionar a que preferir de acordo com o escopo de interesse.

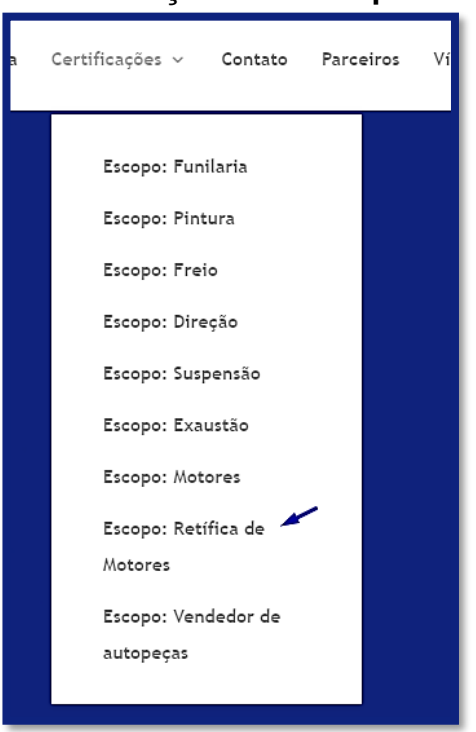

Após selecionar, será direcionado para a página do produto, onde o usuário poderá conferir todas as informações a respeito do processo de certificação, tais como: descrição, objetivo, resumo, público-alvo, conteúdo avaliativo, regulamento e o valor da inscrição.

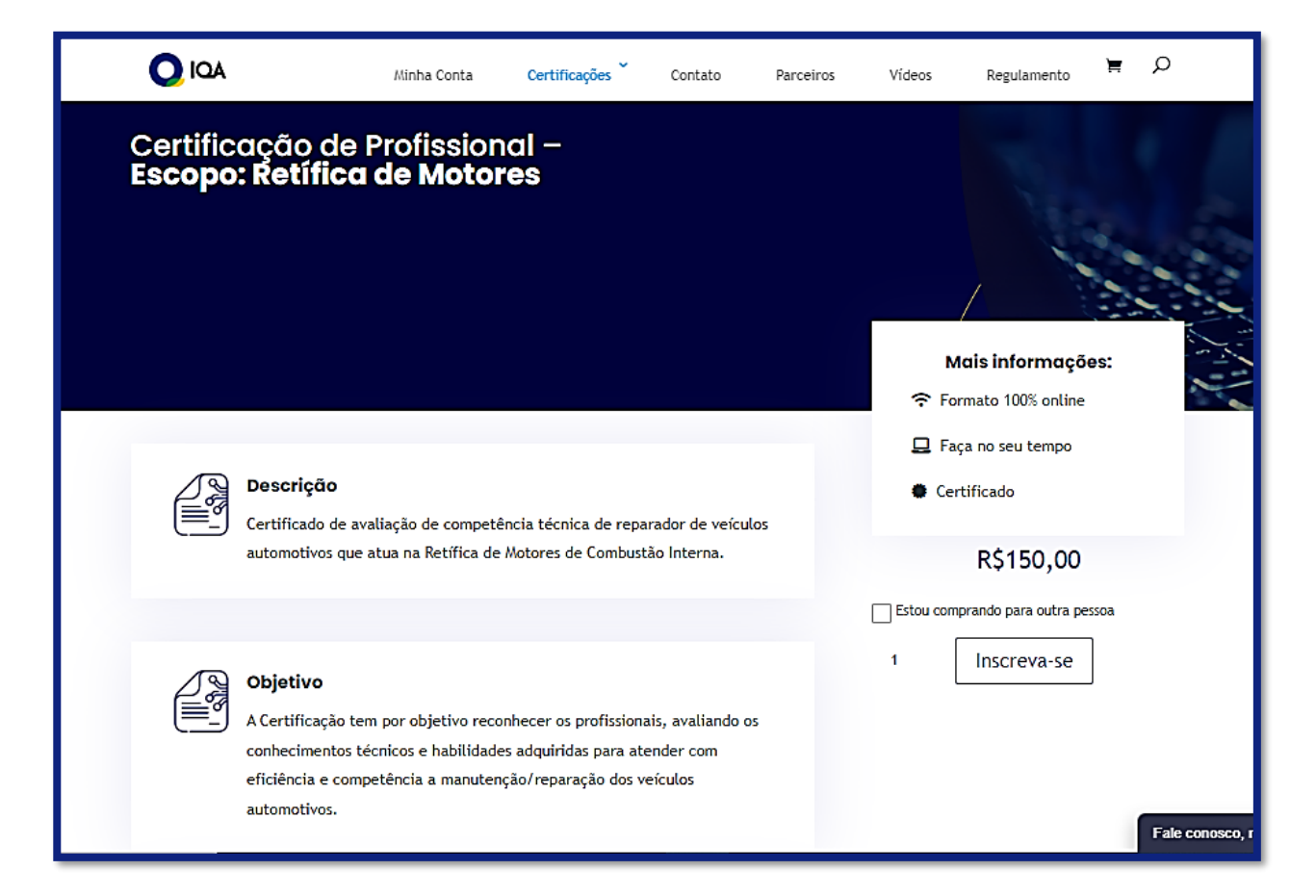

Antes de realizar a inscrição, recomendamos que o regulamento disponível na plataforma seja

**3**

lido com atenção.

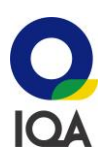

### **1.2 Realizando a inscrição**

Após selecionar o escopo desejado, deve-se clicar sobre a opção "**Inscreva-se" \***

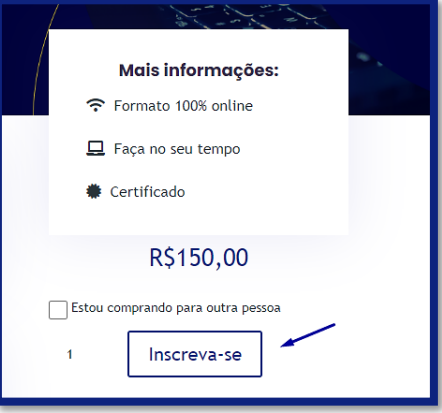

\*Se o participante deseja realizar a inscrição para seu próprio perfil, utilizando o método de compra para pessoa física, deverá certificar-se de que **não selecionou** a opção "**Estou comprando para outra pessoa**". Essa opção só deve ser selecionada em caso de compra destinada à distribuição para terceiros. O passo a passo para a inscrição nesse método pode ser conferido no **FAQ** disponível na plataforma.

Sua página será direcionada para visualizar o "carrinho" de compras. Certifique-se de que o nome do produto, o valor e a quantidade correspondem com o desejado. Em seguida, clique em "**Continuar para finalização de compra"**

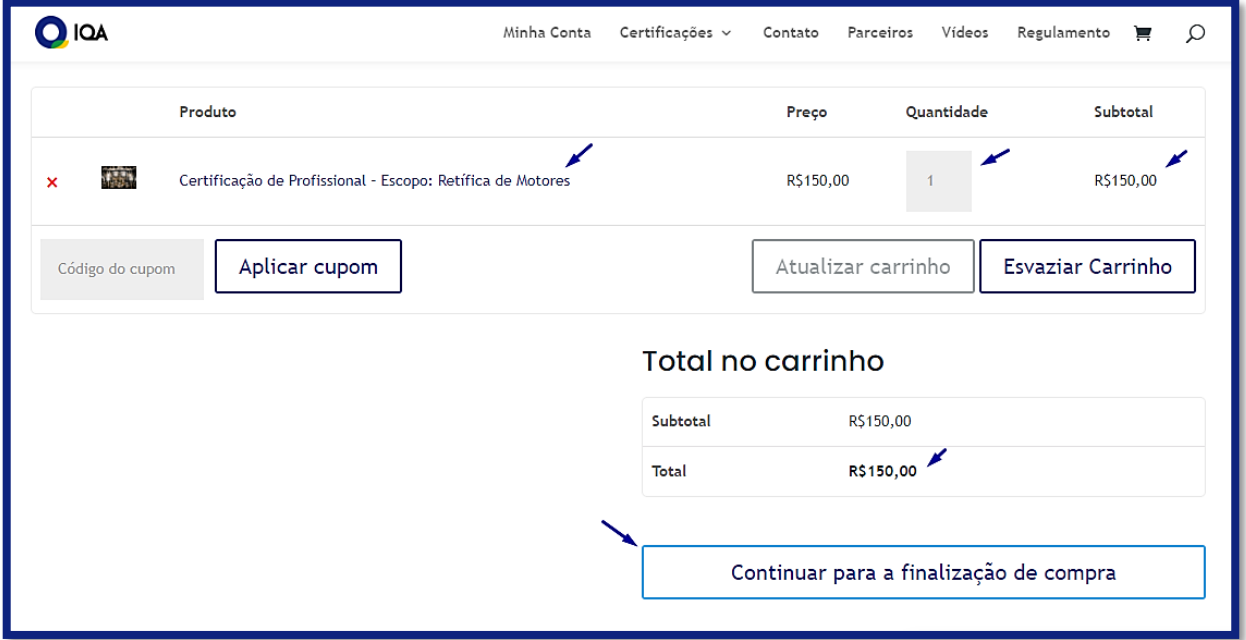

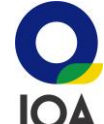

A página será atualizada e o participante deverá preencher os detalhes de faturamento como  $\Box$ nome, sobrenome, tipo de pessoa — como "pessoa física" —, CPF, endereço, telefone, e-mail e, por fim, cadastrar uma senha para acesso. No final da página deve-se verificar as informações do pedido e selecionar o método de pagamento desejado.

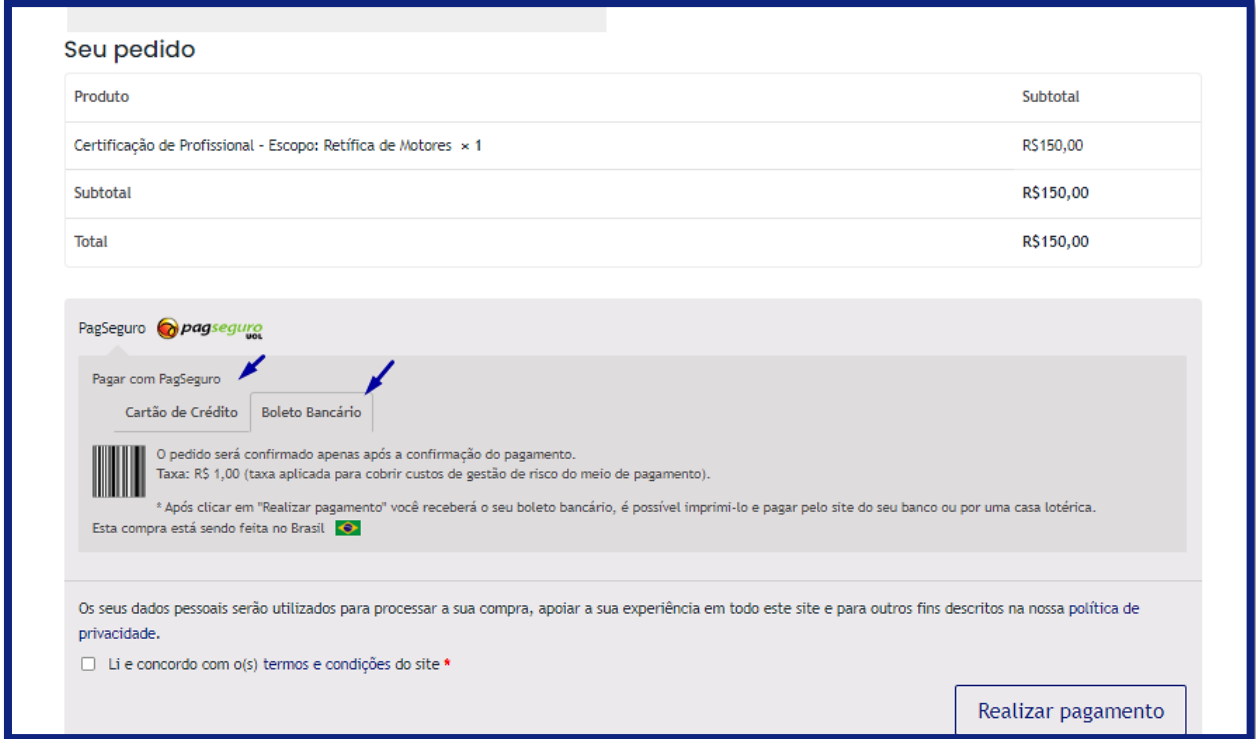

Antes de realizar o pagamento, o participante deverá ler os termos e selecionar a opção "**Li e concordo com o(s) termos e condições do site".** Em seguida, selecione "**Realizar pagamento**".

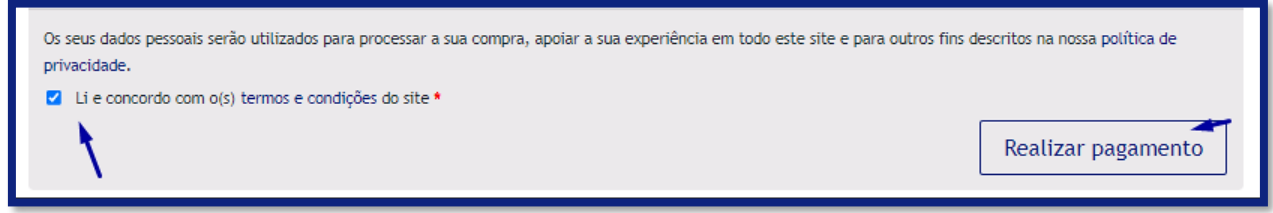

Sua página será atualizada com a mensagem de confirmação do pedido recebido. Depois da confirmação do pagamento sua certificação já estará disponível para acesso.

### **1.3Realizando o primeiro acesso**

Para acessar o participante deve seguir as orientações abaixo:

- I) Entre no site:<https://cpiqa.iqa.org.br/>;
- II) Efetue o login com seu usuário e senha;
- III) No menu lateral, clique em "**Minhas Certificações**";

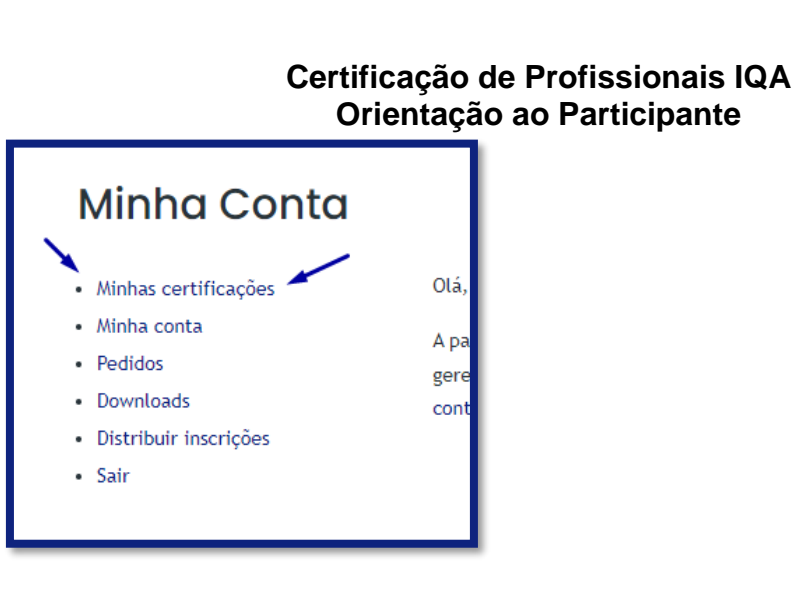

IV) Deverá aparecer a certificação do escopo adquirido, clique em "**Começar**";

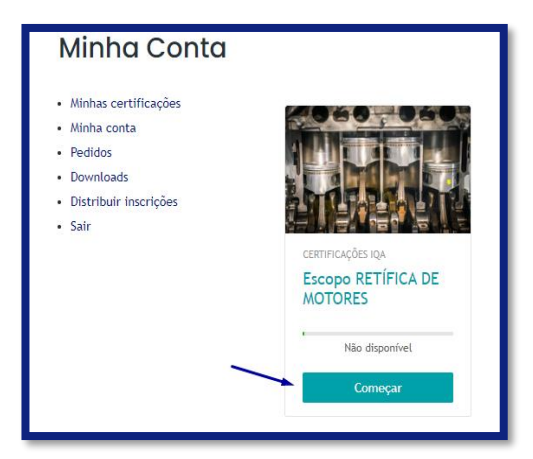

V) Sua tela será direcionada para o ambiente virtual. Siga as orientações da plataforma.

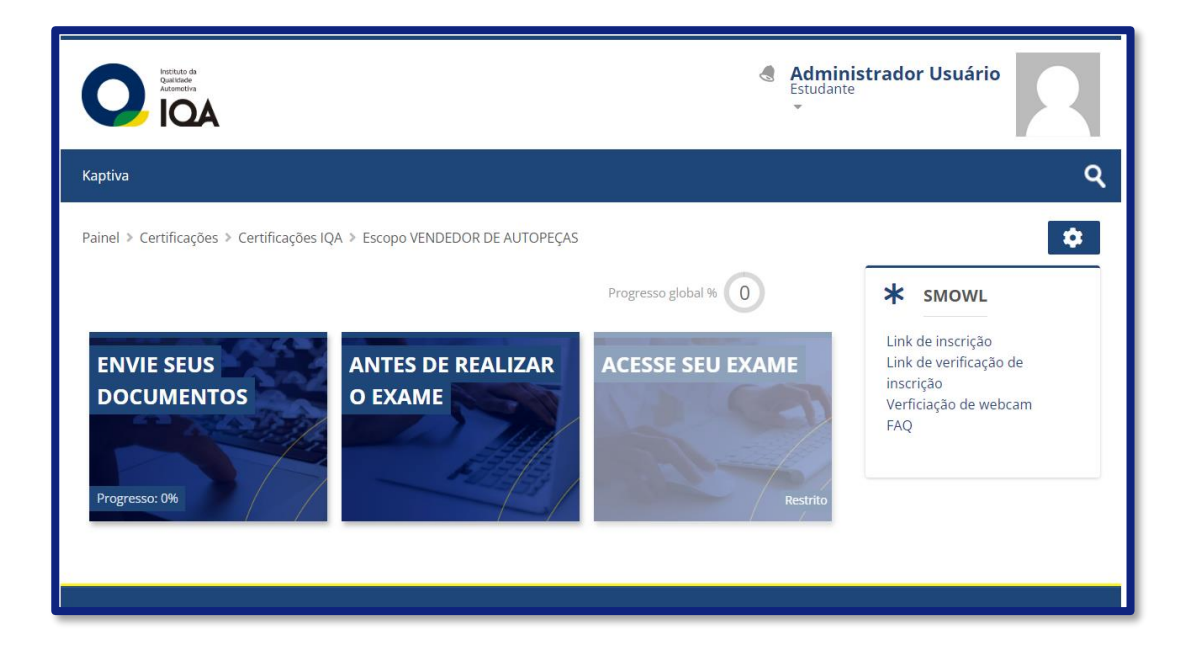

Caso ainda tenha dúvidas, recomendamos que assista o vídeo tutorial "[ACESSO À CONTA](https://cpiqa.iqa.org.br/videos-tutoriais/)" disponível na plataforma.

**6**

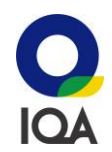

# Etapa 1 > Etapa 2 > Etapa 3 > Etapa 4 > Etapa 5

### **2) Como enviar a documentação?**

Para enviar a documentação, o participante deve seguir as orientações abaixo:

- I) Acesse o site: [https://cpiqa.iqa.org.br/;](https://cpiqa.iqa.org.br/)
- II) Efetue o login com seu usuário e senha;
- III) No menu lateral, clique em "**Minhas Certificações**";
- IV) Selecione o escopo adquirido, clique em "**Começar**";
- V) Sua tela será direcionada para o ambiente virtual. Nele, clique em "**Envie seus documentos**";

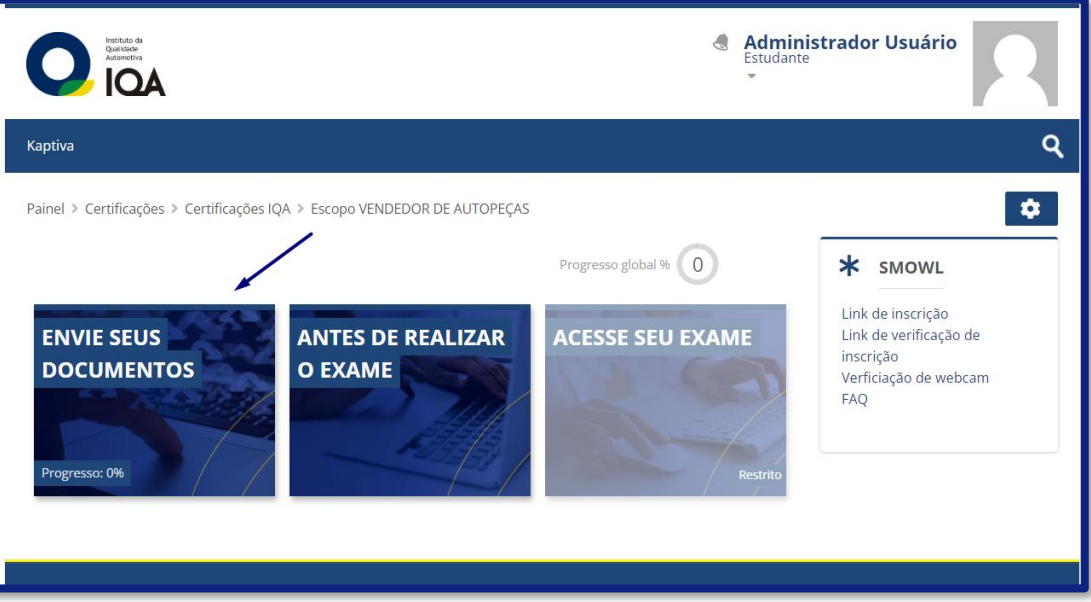

VI) Leia as orientações e a relação de documentos a serem enviados e clique em "**Adicionar envio**";

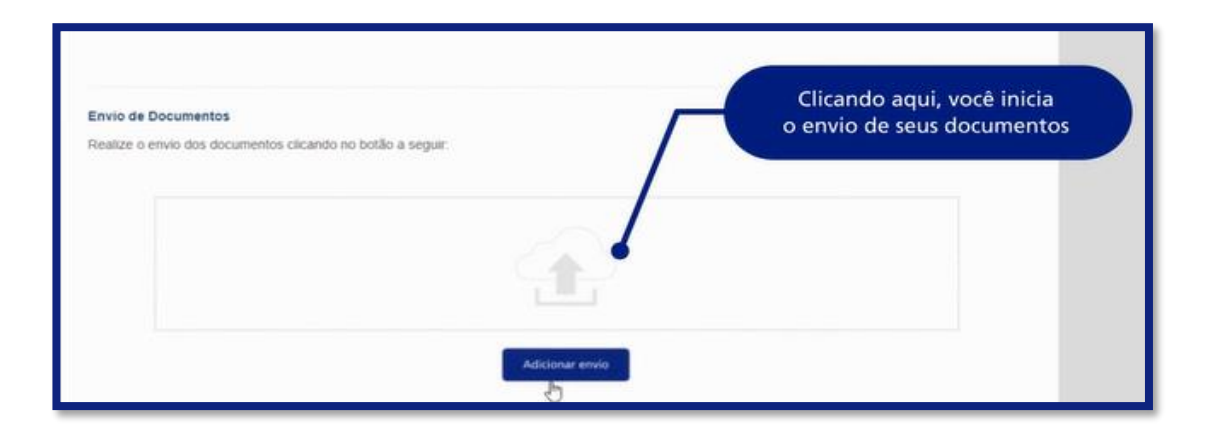

VII) Após a página carregar, clique novamente em "**Adicionar envio**";

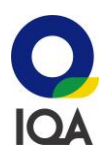

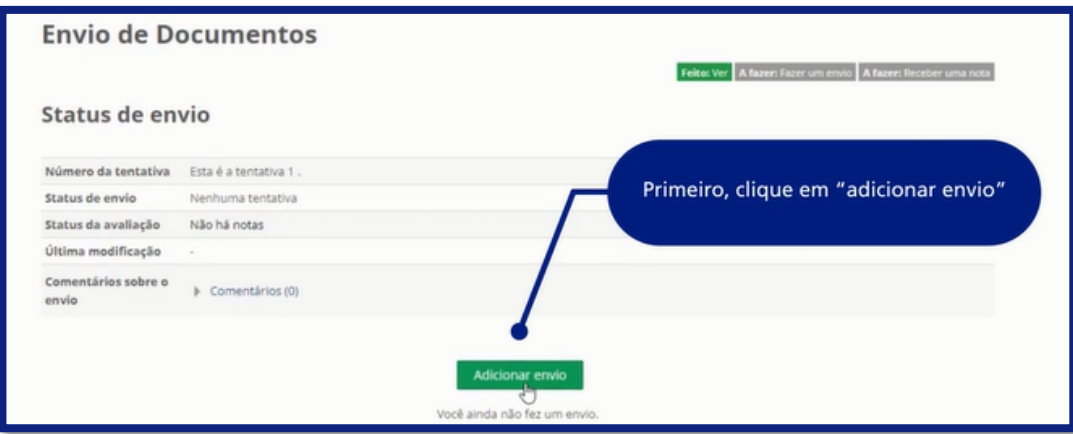

VIII) Selecione os documentos em seu computador;

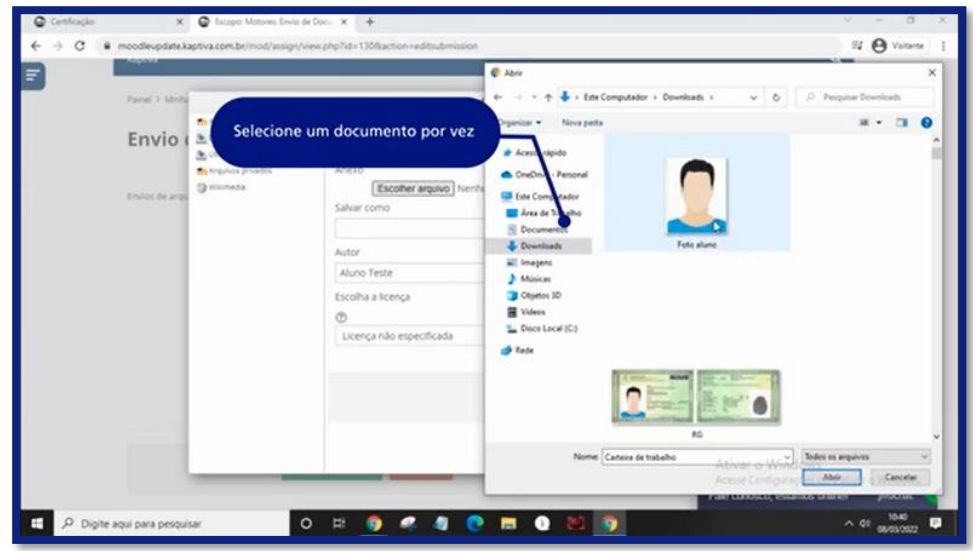

IX) Quando selecionar todos, clique em "**Salvar mudanças**";

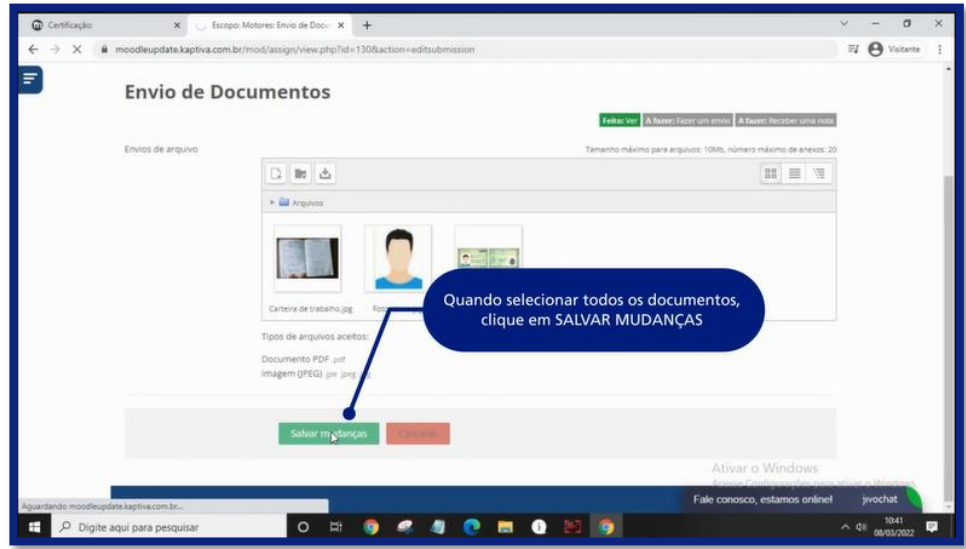

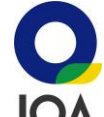

X) Pronto! Agora é só aguardar a avaliação dos documentos. Assim que a documentação for  $\Box$ analisada, o participante será notificado por e-mail e deverá acessar a plataforma para verificar a avaliação recebida. Lembrando que é de responsabilidade do participante acompanhar o status de sua documentação diretamente na plataforma.

Caso ainda tenha dúvidas, recomendamos que assista o vídeo tutorial "[ENVIO DE DOCUMENTOS](https://cpiqa.iqa.org.br/videos-tutoriais/)" disponível na plataforma.

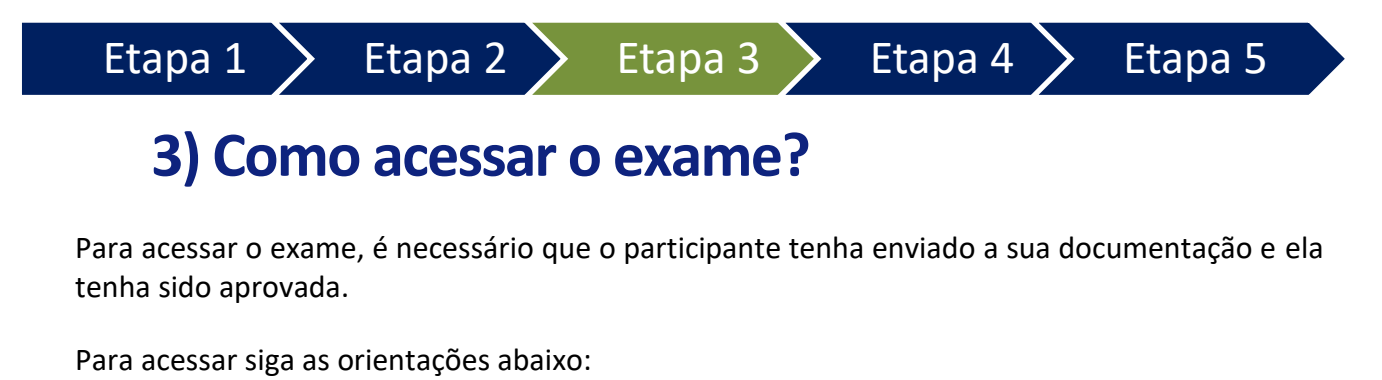

- I) Acesse o site: [https://cpiqa.iqa.org.br/;](https://cpiqa.iqa.org.br/)
- II) Efetue o login com seu usuário e senha;
- III) No menu lateral, clique em "**Minhas Certificações**";
- IV) Selecione o escopo adquirido, clique em "**Começar**";
- V) Sua tela será direcionada para o ambiente virtual. Nele, selecione a opção "**Acesse seu exame**" e leia as orientações.

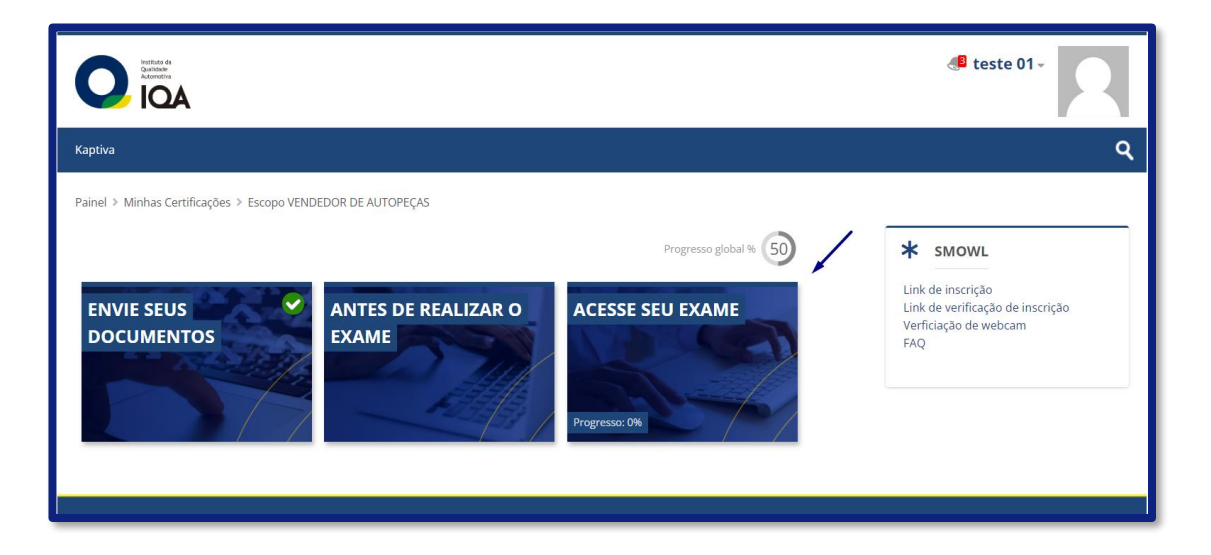

VI) Em seguida clique no botão azul "**Iniciar exame**";

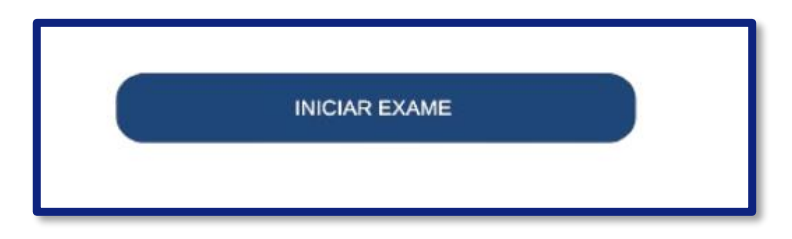

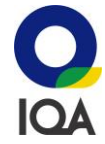

VII) Sua tela será direcionada para o ambiente de prova. Antes de iniciar seu exame, permita o uso da câmera em seu navegador.

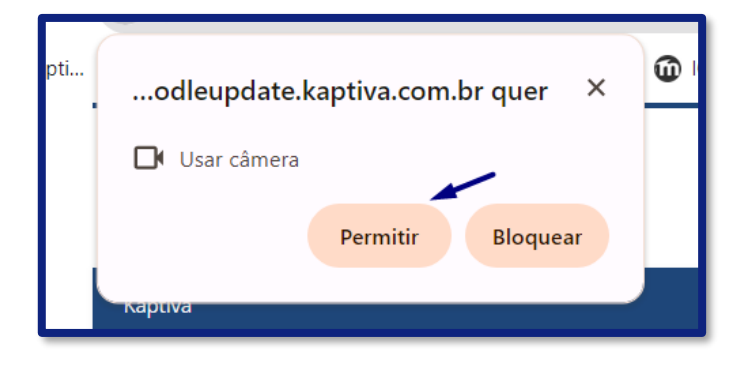

VIII) Permita o uso do microfone em seu navegador;

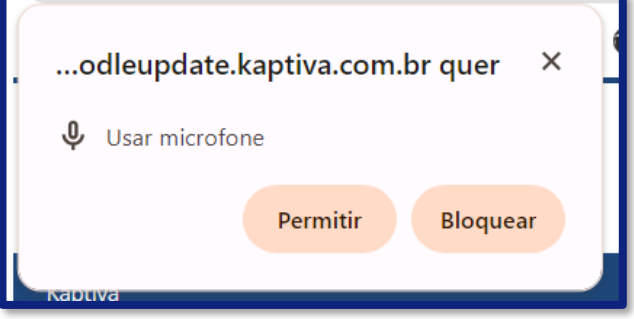

IX) Abrirá um popup de notificação em sua tela, clique em "**Abrir SmowlCM**" para instalar o software de monitoramento em seu computador;

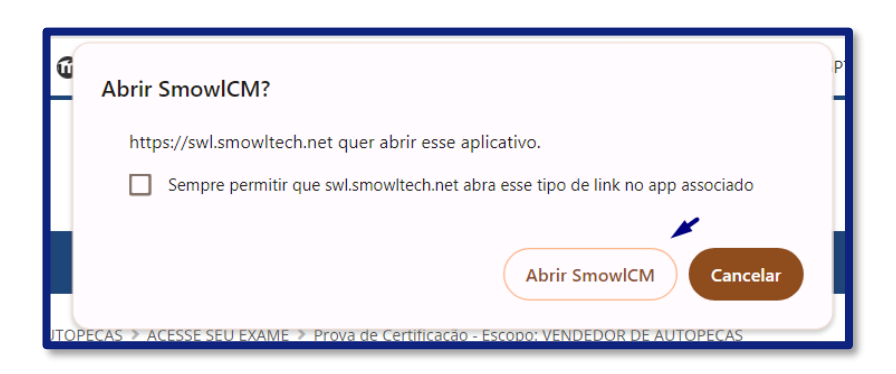

X) Outra notifcação poderá aparecer, clique em "**ok**";

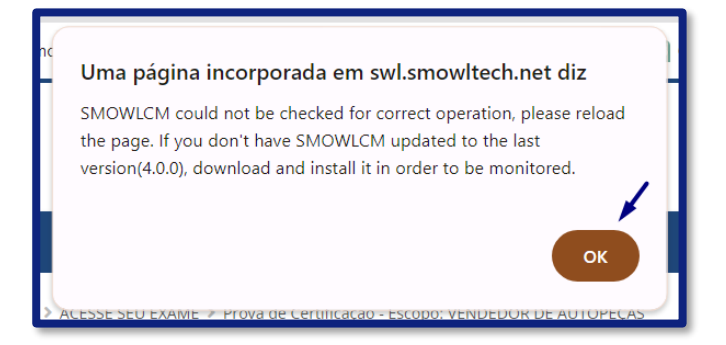

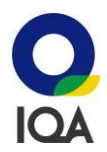

XI) Pronto! Agora o software de monitoramento estará instalado em seu computador.

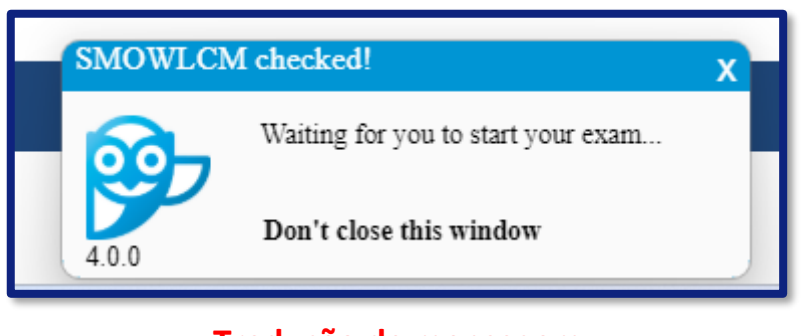

**Tradução da mensagem:** 

**"Aguarde até que inicie o seu exame" –**

**" Não feche esta janela"** 

XII) Para facilitar a compreensão do ambiente durante a realização da prova, traduza o seu navegador para "Português". Basta clique nos 3 pontinhos no canto superior direito da tela e depois escolher o menu "**Traduzir**";

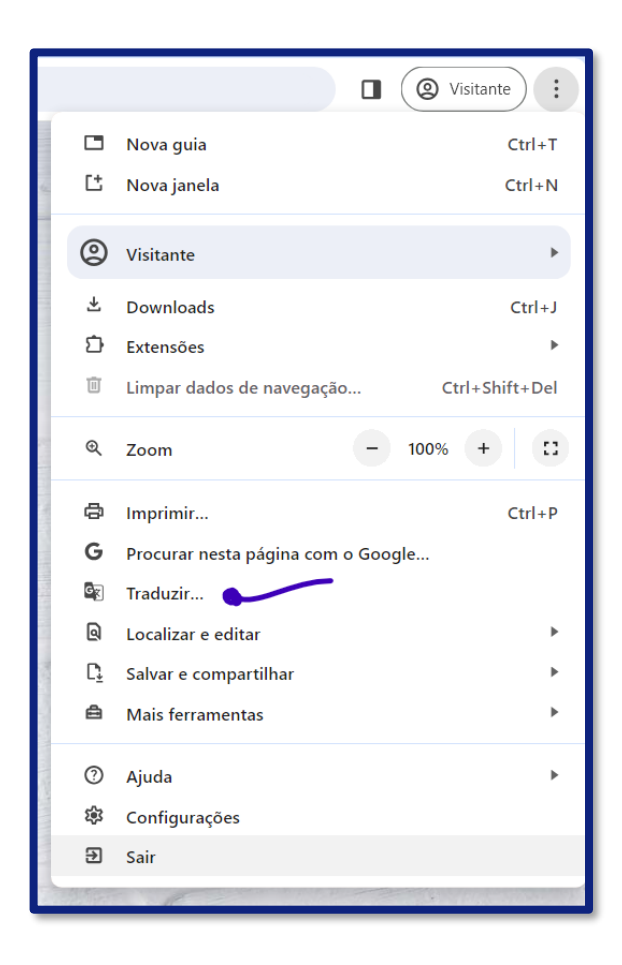

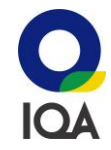

XIII) Após concluir todos os passos anteriores, verifique se sua imagem encontra-se enquadrada no campo indicado;

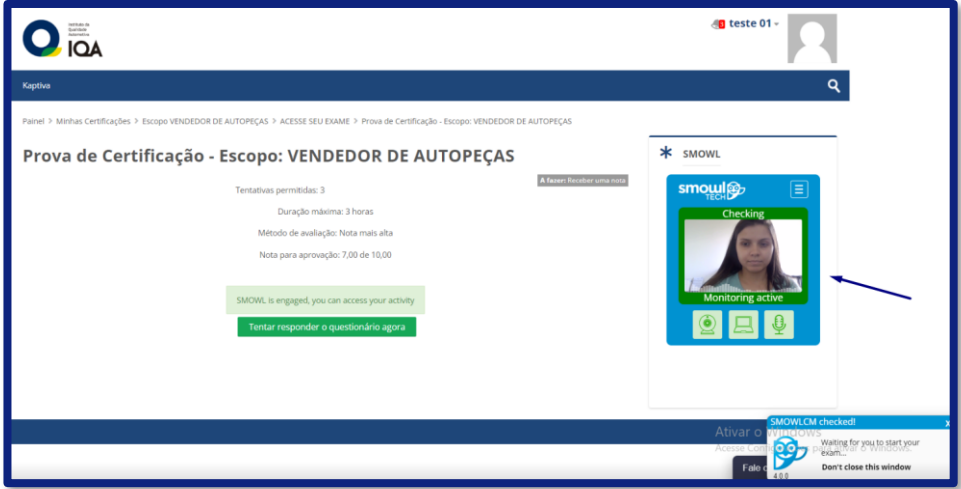

XIV) Clique em "**Tentar responder questionário agora**";

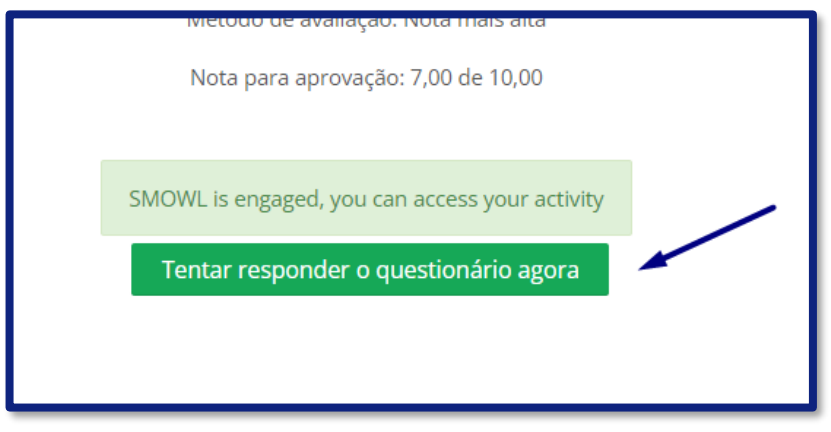

XV) Depois selecione "**Iniciar tentativa**";

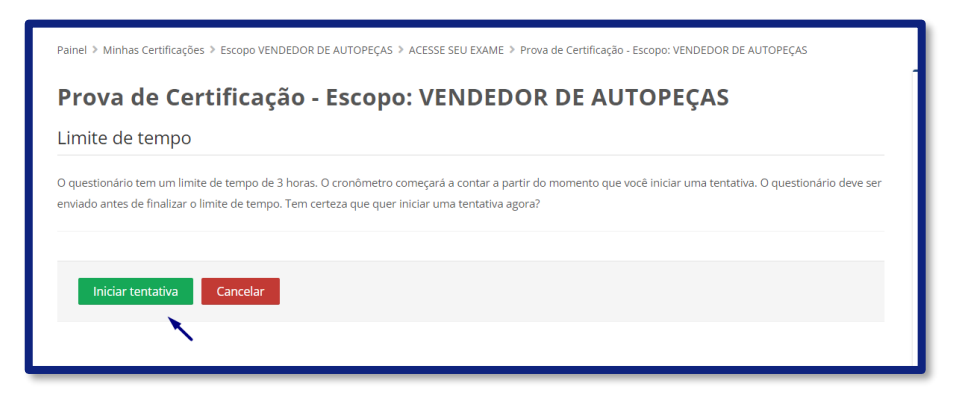

XVI) Pronto! Agora você poderá iniciar sua prova e responder as questões.

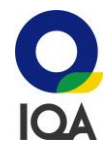

XVII) Durante a realização da prova você deverá clicar em "**Próxima Página**" para avanaçar a questão;

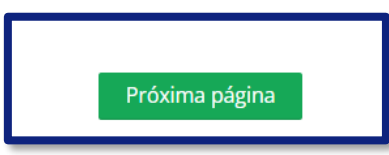

XVIII) E deverá clicar em "**Finalizar tentativa**" quando finalizar a prova e desejar enviá-la.

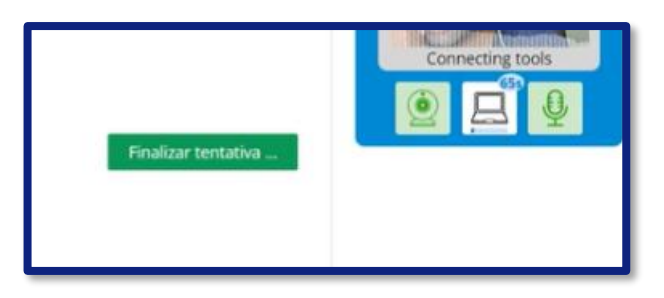

XIX) Você deverá confirmar que deseja enviar tudo e terminar;

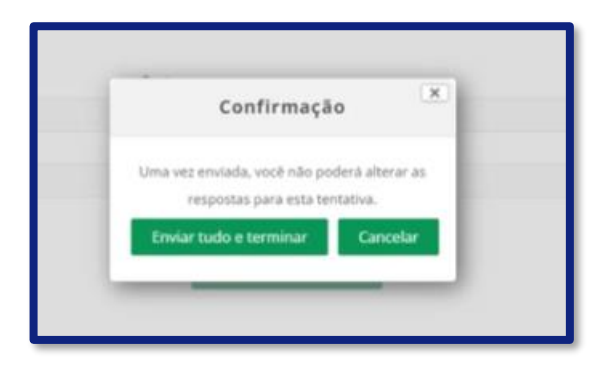

XX) Pronto! Você finalizou a sua prova e poderá verificar a sua nota ao final. Lembrando que, o seu exame passará por avaliação de um examinador e a liberação do resultado ocorrerá em até 72 horas úteis.

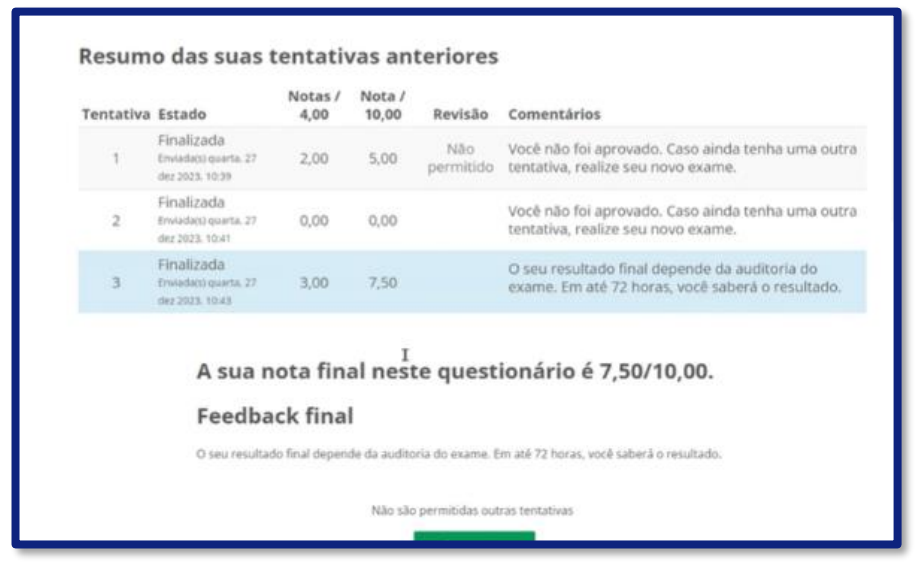

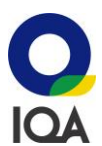

### **INSTRUÇÕES IMPORTANTES PARA A REALIZAÇÃO DO EXAME:**

É recomendado que o participante teste seus equipamentos (câmera e microfone) antes de acessar o ambiente

O exame terá **50 questões** com duração máxima de até **120 minutos (2 horas)**

Verifique a compatibilidade técnica do seu computador.

Certifique-se de que **não haverá interrupções** durante a sua realização da prova.

Durante o exame, **evite trânsito de pessoas** e qualquer forma de comunicação no local.

**Não será permitido consulta a materiais**, eletrônicos ou comunicação à distância.

**Não será permitido realizar anotações.**

Durante a realização da prova você deve enxergar sua imagem bem enquadrada na câmera. **Não será permitido sair da frente da câmera durante a prova.**

**Não utilize fones de ouvido** e mantenha o celular desligado.

É obrigatório o candidato realizar o exame através de um computador que possua uma webcam para fins de validação de sua identidade e monitoramento. O candidato deverá autorizar em seu equipamento o uso da webcam e microfone. Não será permitido a realização do exame através de dispositivos móveis como celular ou tablet.

Caso sejam detectadas **não conformidades** durante a realização do exame, o mesmo poderá ser encerrado e/ou o candidato poderá ser considerado reprovado por não atendimento aos requisitos presentes no regulamento apresentado no site.

O candidato **deverá manter o ambiente de prova sempre aberto em seu computador** durante a realização, sem trocar ou sair da tela, caso seja detectado a mudança de tela o exame poderá ser encerrado e/ou o candidato poderá ser considerado reprovado.

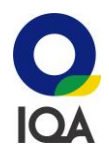

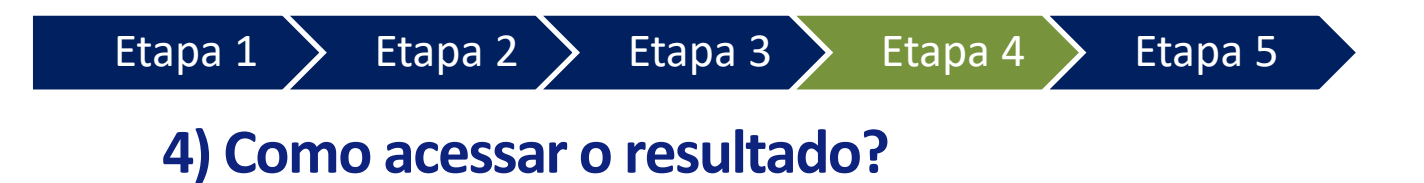

O resultado estará disponível na plataforma em até 72 horas da realização do exame.

Para acessar, siga as orientações abaixo:

- I) Acesse o site: [https://cpiqa.iqa.org.br/;](https://cpiqa.iqa.org.br/)
- II) Efetue o login com seu usuário e senha;
- III) No menu lateral, clique em "**Minhas Certificações**";
- IV) Selecione o escopo adquirido, clique em "**Começar**";
- V) Sua tela será direcionada para o ambiente virtual. Ali, selecione a opção "**Acesse seu exame**" e confira o status de avaliação;

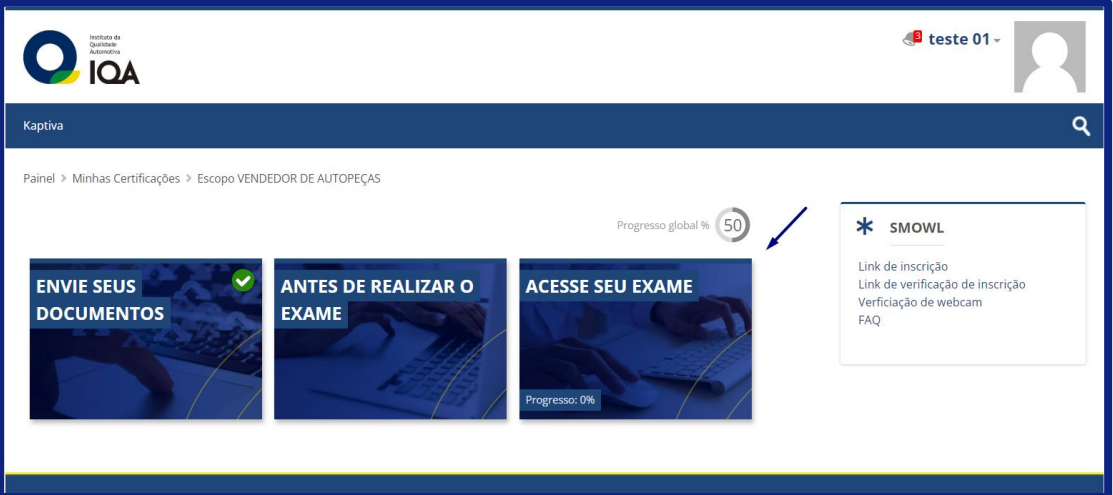

VI) Você poderá acompanhar seu status de aprovação ou não aprovação;

![](_page_14_Picture_123.jpeg)

- VII) Caso tenha sido aprovado, seu certificado já estará disponível para emissão;
- VIII) Em caso de não aprovação, se essa tenha sido a sua primeira tentativa o participante poderá realizar até 2 novas tentativas de acordo com o período da validade de sua matrícula.

![](_page_15_Picture_1.jpeg)

### **5) Como emitir o Certificado?**

Para emitir o seu certificado, siga as orientações:

- I) Acesse o site: [https://cpiqa.iqa.org.br/;](https://cpiqa.iqa.org.br/)
- II) Efetue o login com seu usuário e senha;
- III) No menu lateral, clique em "**Minhas Certificações**";
- IV) Selecione o escopo adquirido, clique em "**Começar**";
- V) Sua tela será direcionada para o ambiente virtual. Nele, selecione a opção "**Emita seu Certificado**";

![](_page_15_Picture_121.jpeg)

VI) Clique sobre o ícone do certificado;

![](_page_15_Picture_11.jpeg)

VII) Sua página será recarregada. Clique em "**Ver certificado**". Depois disso, será possível visualizar e

# **DÚVIDAS? FALE CONOSCO**

![](_page_16_Picture_1.jpeg)

# **+55 (11) 3181-9181**

![](_page_16_Picture_3.jpeg)

**certificacaodeprofissional@iqa.org.br**

![](_page_16_Picture_5.jpeg)

**www.iqa.org.br**

![](_page_16_Picture_7.jpeg)

**17**